# **TRANSFORMATION**

#### **RSO\_MRT48 (RSO Lama) ke RSO\_GDM2000**

#### **Membuat Transformation Daripada RSO\_MRT48 Kepada RSO\_GDM2000**

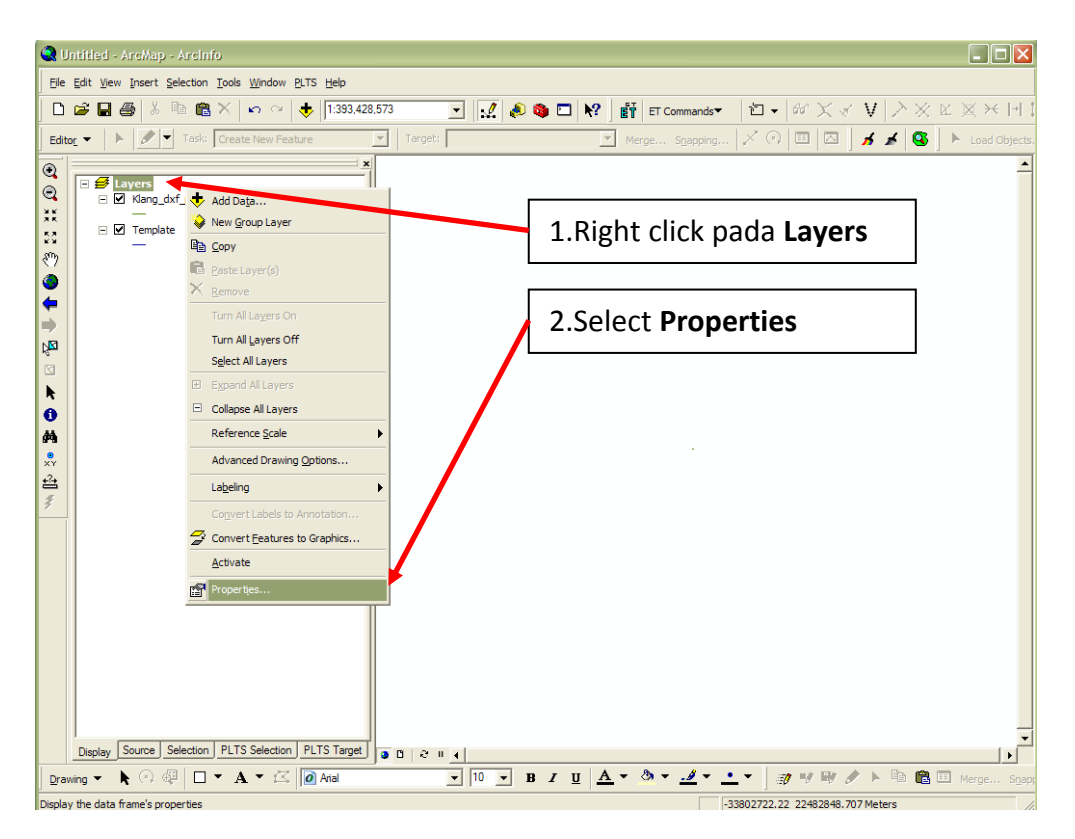

## a. Tetingkap dibawah akan dipaparkan

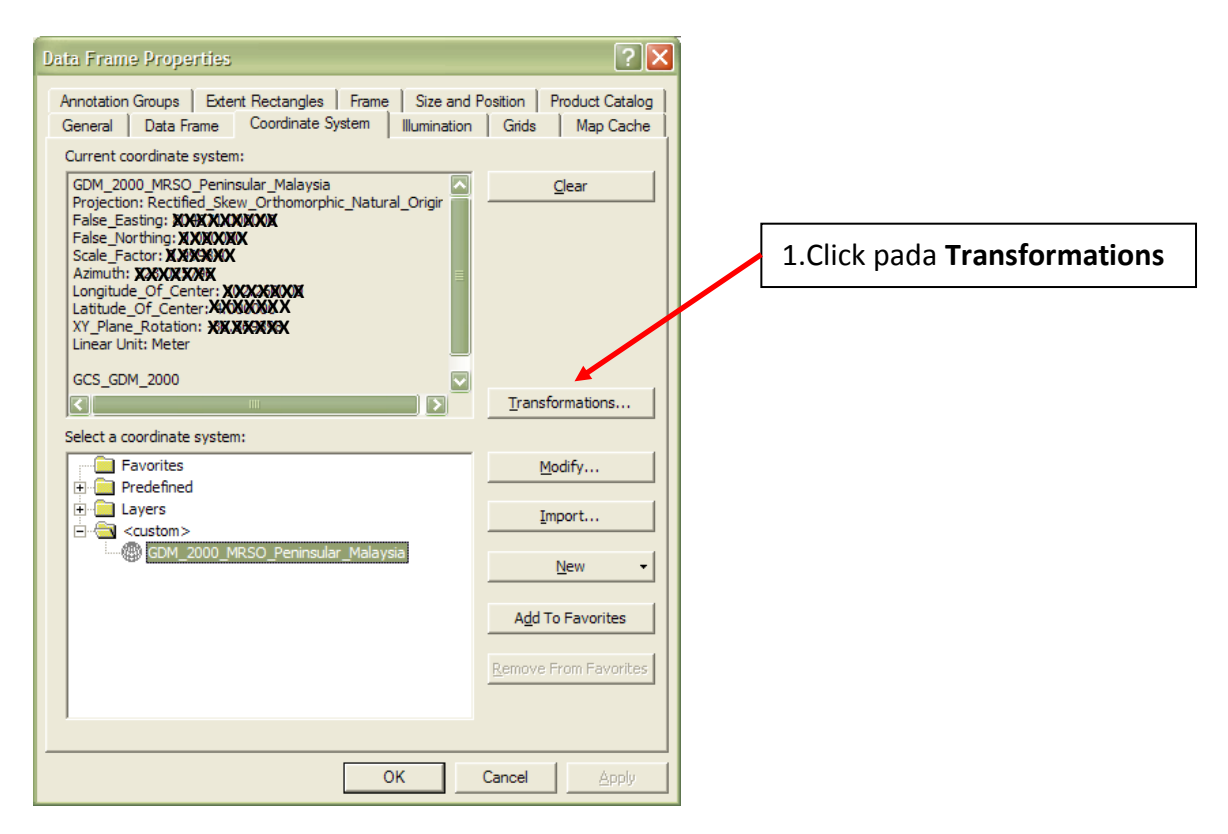

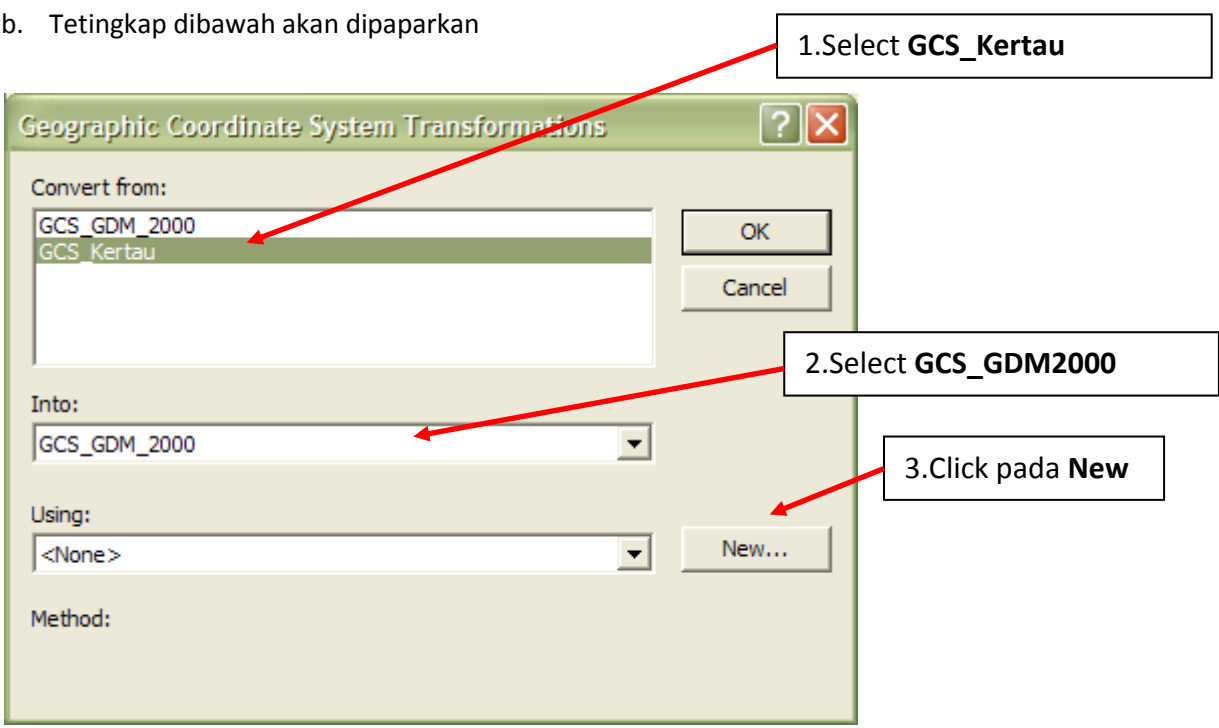

c. Tetingkap dibawah akan dipaparkan

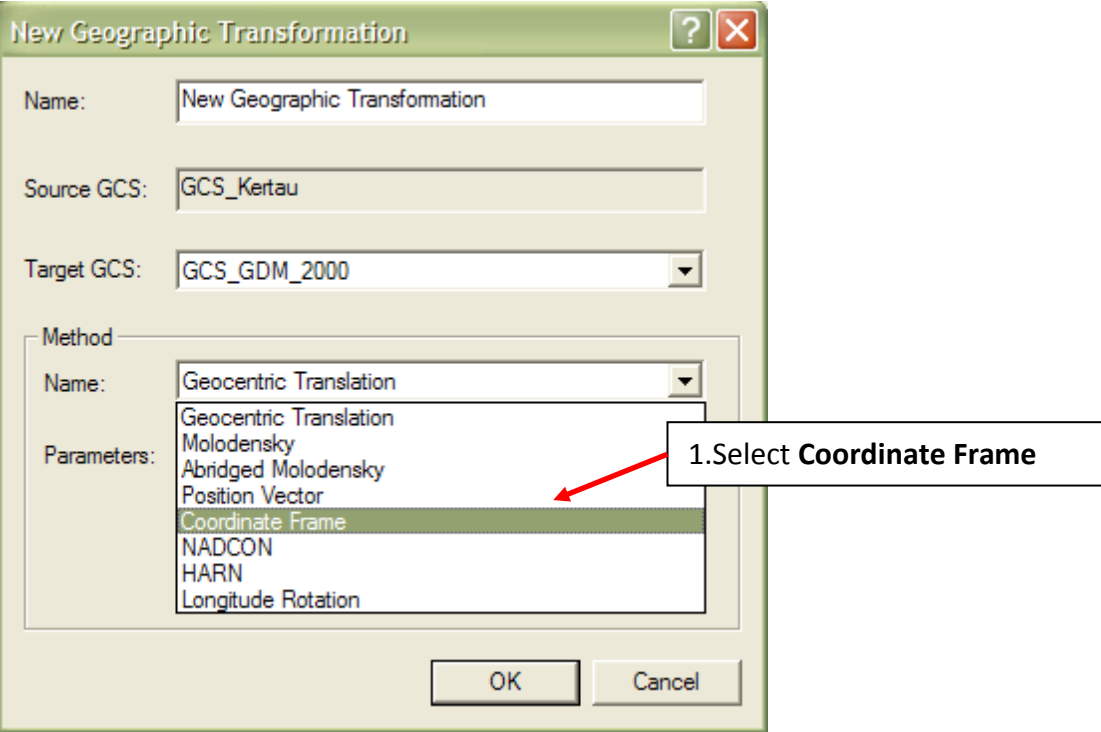

d. Tetingkap dibawah akan dipaparkan

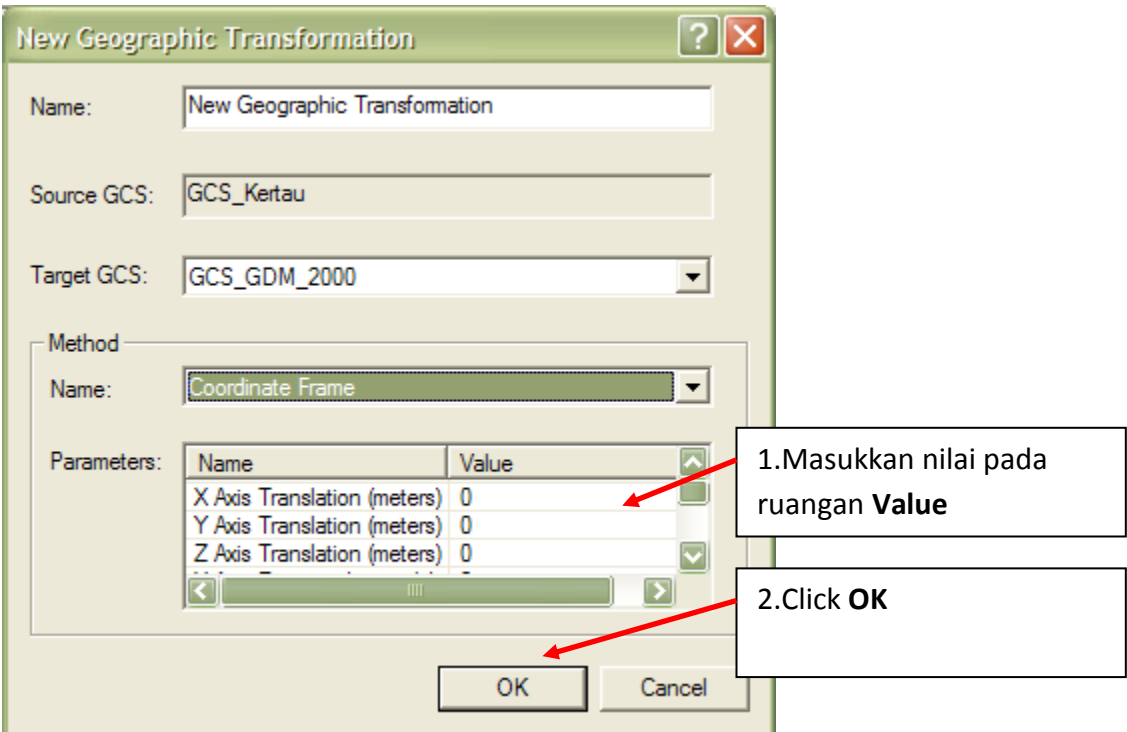

e. Tetingkap dibawah akan dipaparkan

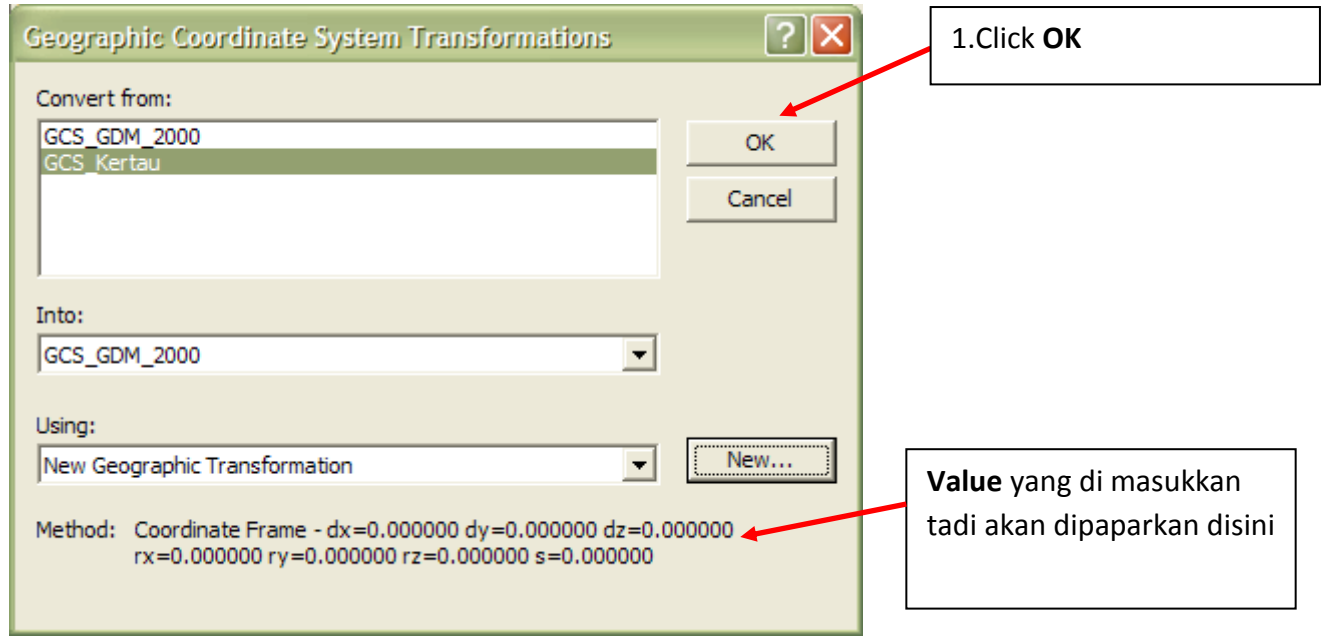

f. Tetingkap dibawah akan dipaparkan

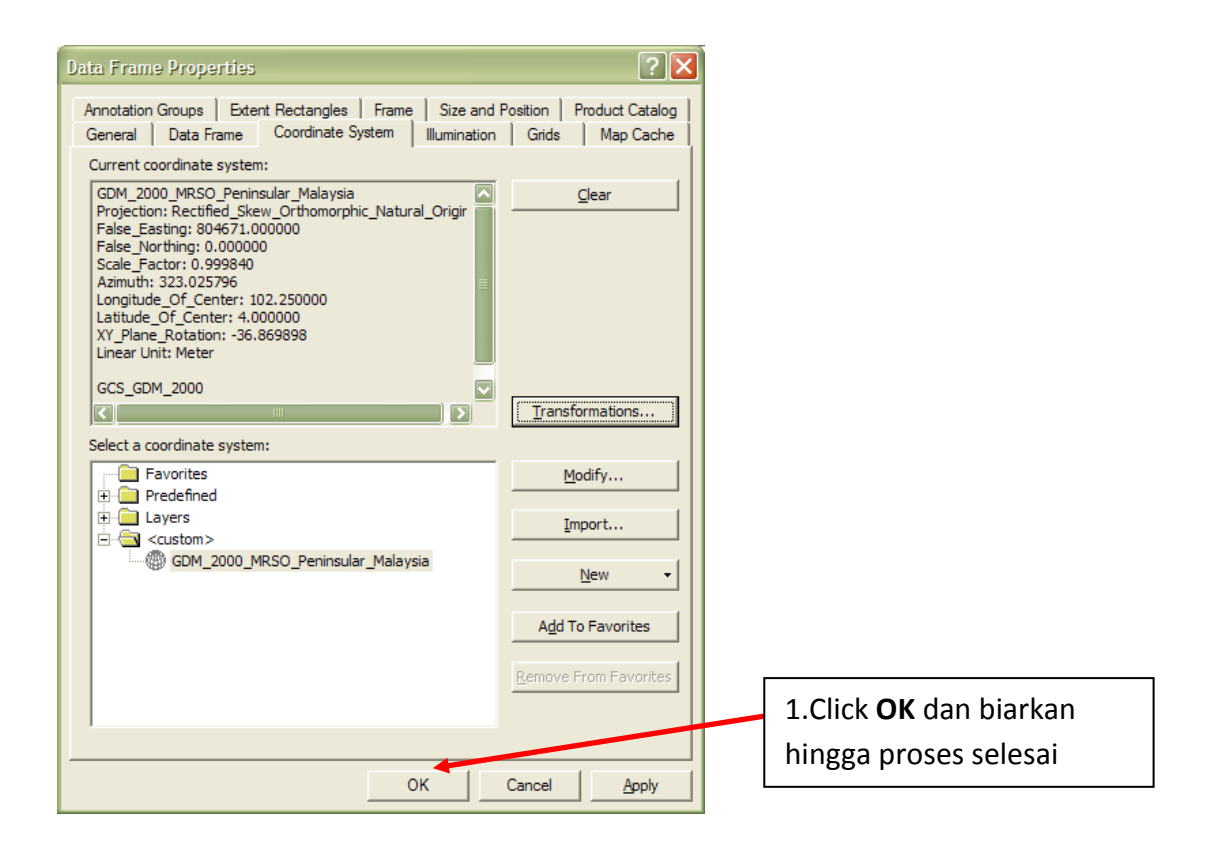

g. Tetingkap dibawah akan dipaparkan

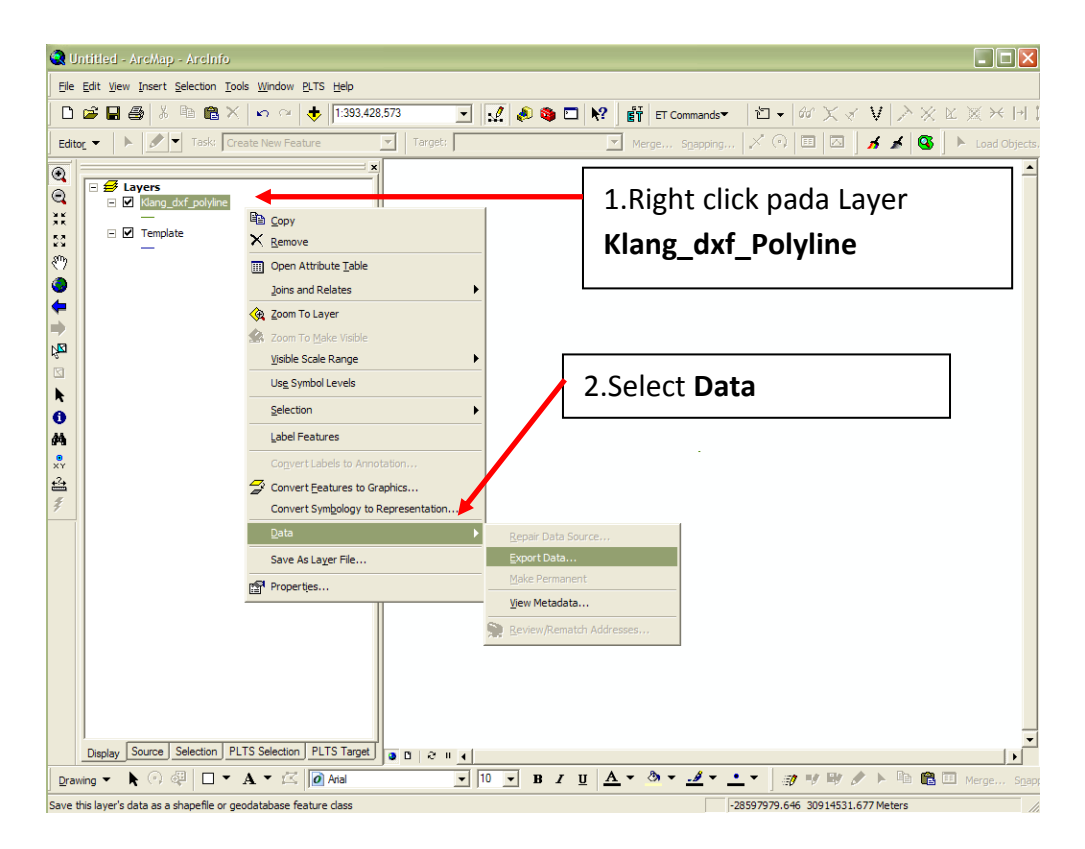

# h. Tetingkap dibawah akan dipaparkan

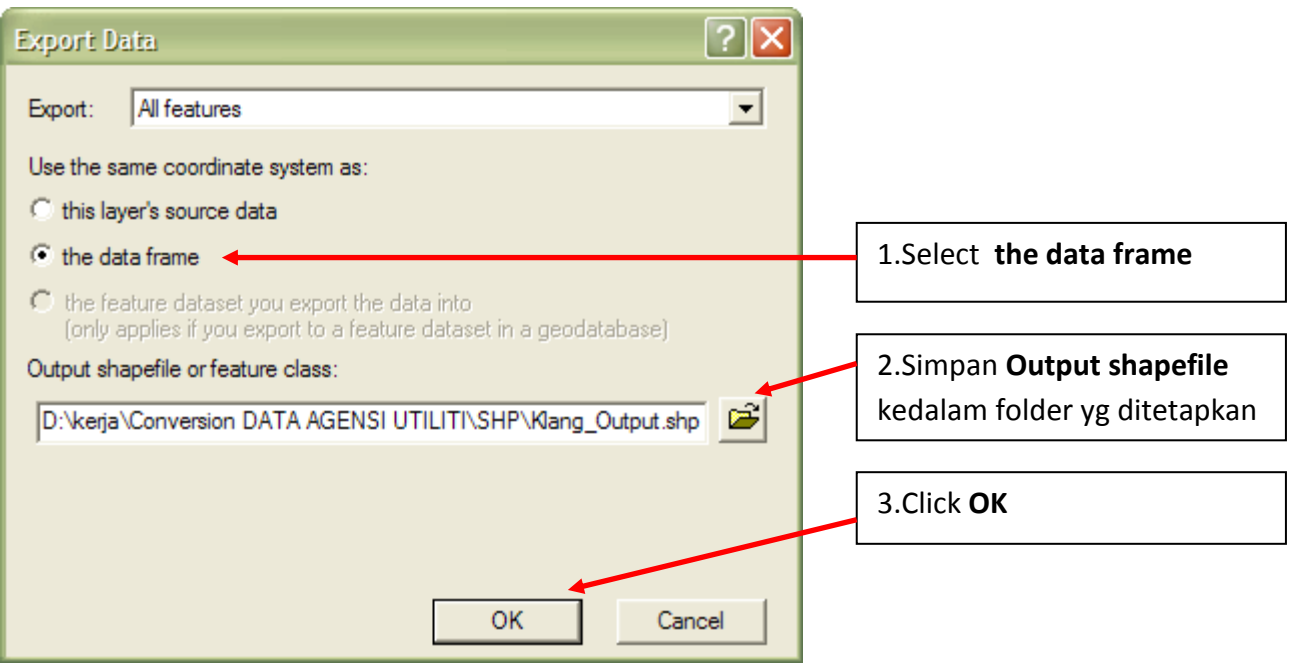

### i. Tetingkap dibawah akan dipaparkan

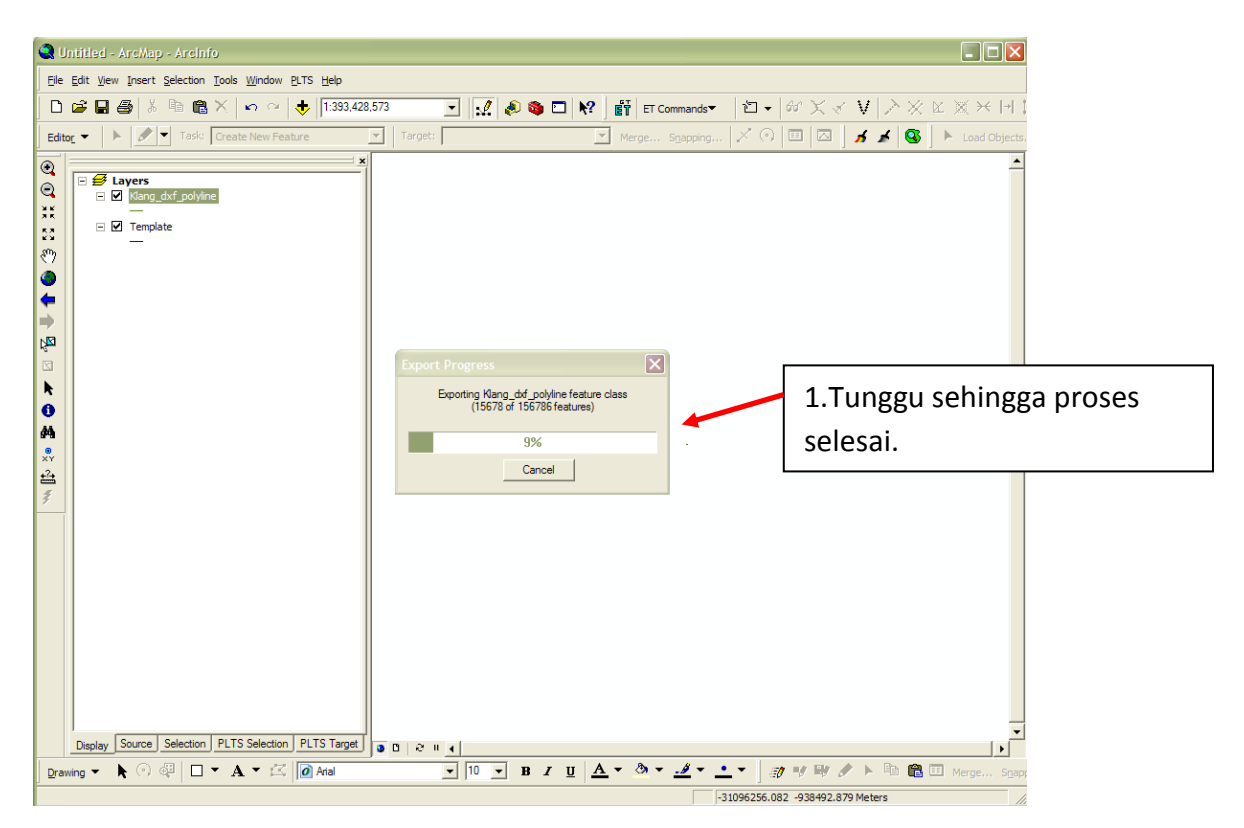

## j. Tetingkap dibawah akan dipaparkan

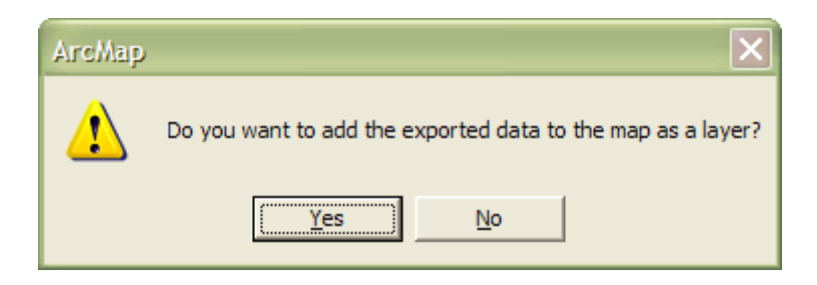

Sekiranya **hendak memaparkan data** yang telah diproses di dalam Arc Map, tekan button **Yes** Sekiranya **tidak mahu memaparkan data** yang telah diproses di dalam Arc Map, tekan button **No**

 $\Box$ o $\boxtimes$ C Untitled - ArcMap - ArcInfo File Edit View Insert Selection Tools Window PLTS Help  $\overline{\mathbb{E}[\mathcal{Q}]}$  o di  $\mathbb{N}$  $\overline{V}$  $\sqrt{1}$  $\mathbb{R}^2 \rightarrow \infty$  $\frac{1}{2}$  $ETC$  $2|z|$  $2 \times 10$ Edite  $\overline{(\cdot)}$  $\Theta$ **TOGET**  $\Box$  Klang dxf polyline  $\Box$   $\Box$  Templat  $-\frac{1}{2}$  $\overline{a}$ ve a v  $\triangleq$ Display Source Selection PLTS Selection PLTS Target  $\frac{1}{2}$   $\frac{10}{2}$   $\frac{1}{2}$  **B**  $I$  **U**  $\frac{1}{2}$ Drawing  $\bullet$   $\bullet$   $\circ$   $\circ$   $\circ$   $\Box$   $\bullet$   $\mathbf{A}$   $\bullet$   $\mathbb{K}$   $\Box$  Arial 隐

Sekiranya tekan button **Yes** data tersebut akan dipaparkan seperti dibawah.

Setelah selesai membuat transformation, data-data ini bolehlah digunakan untuk dimasukkan kedalam **PADU**.